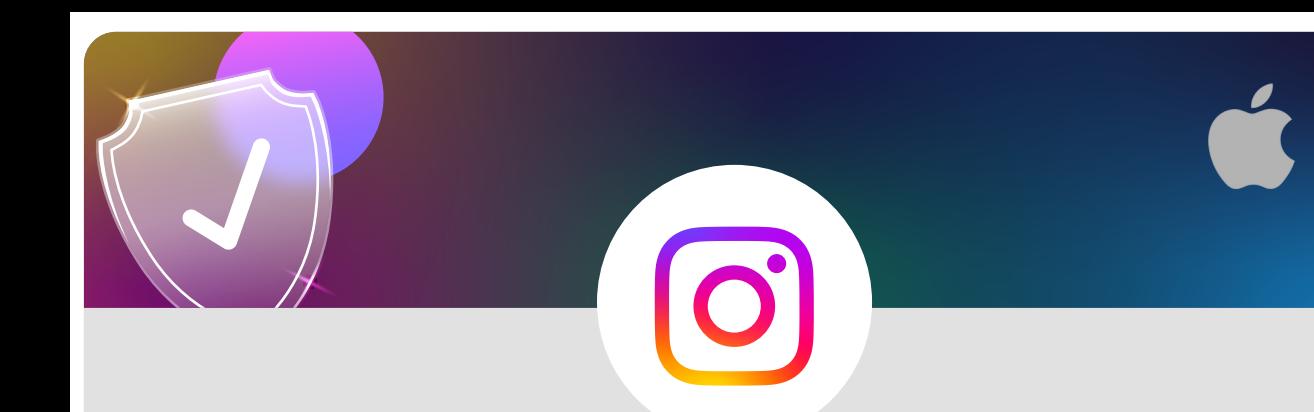

**Make your Instagram account private using an iOS device**

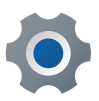

From your profile tap on the three lines in the top right corner

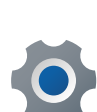

Tap on **Settings** and then on **Privacy**

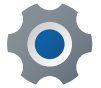

Account privacy appears at the top

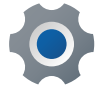

Swipe the tab to the right so it appears as blue

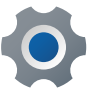

Your account is now private

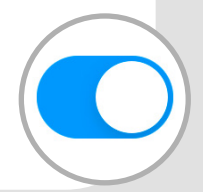

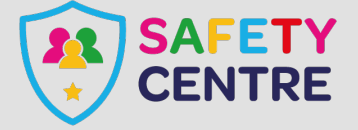

©IneqeGroupLTD2022 https://oursafetycentre.co.uk